# **SERVICE REQUEST REGISTRATION**

## **1. Log in to<http://www.sofarsolar.com/>**

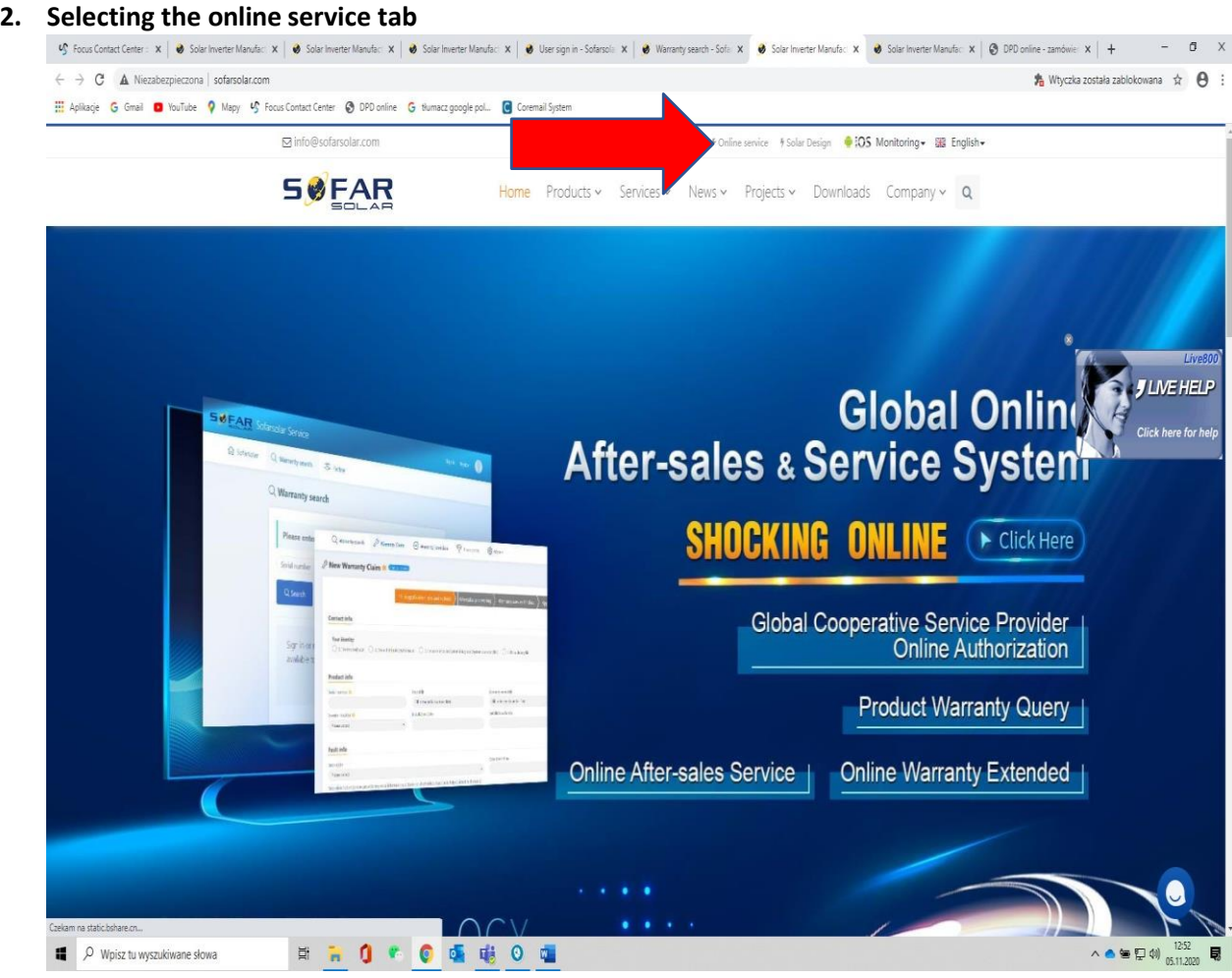

### **3. Then please create an account**.

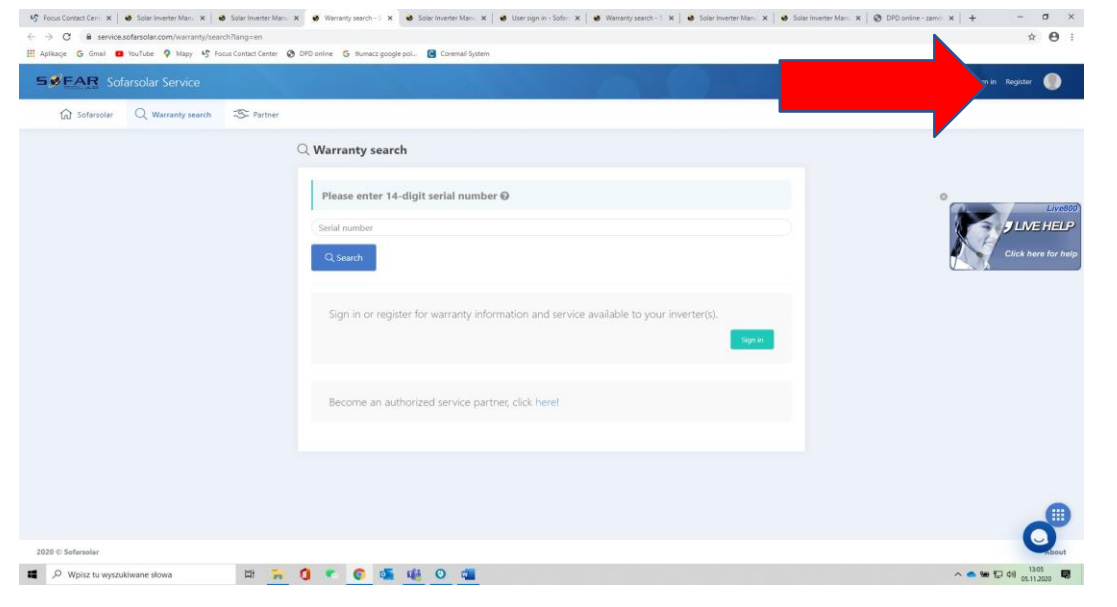

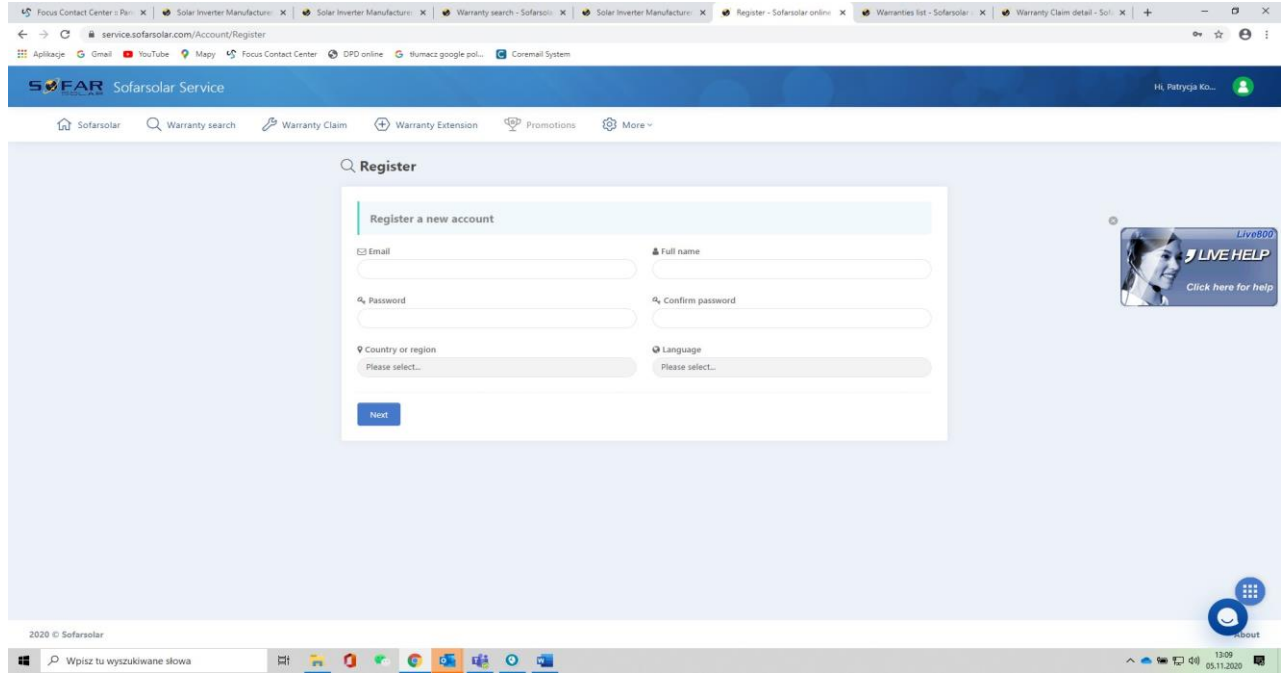

**4. After entering the data, confirm the account by accessing the email entered during registration .**

### **5. Please select WARRANTY CLAIM**

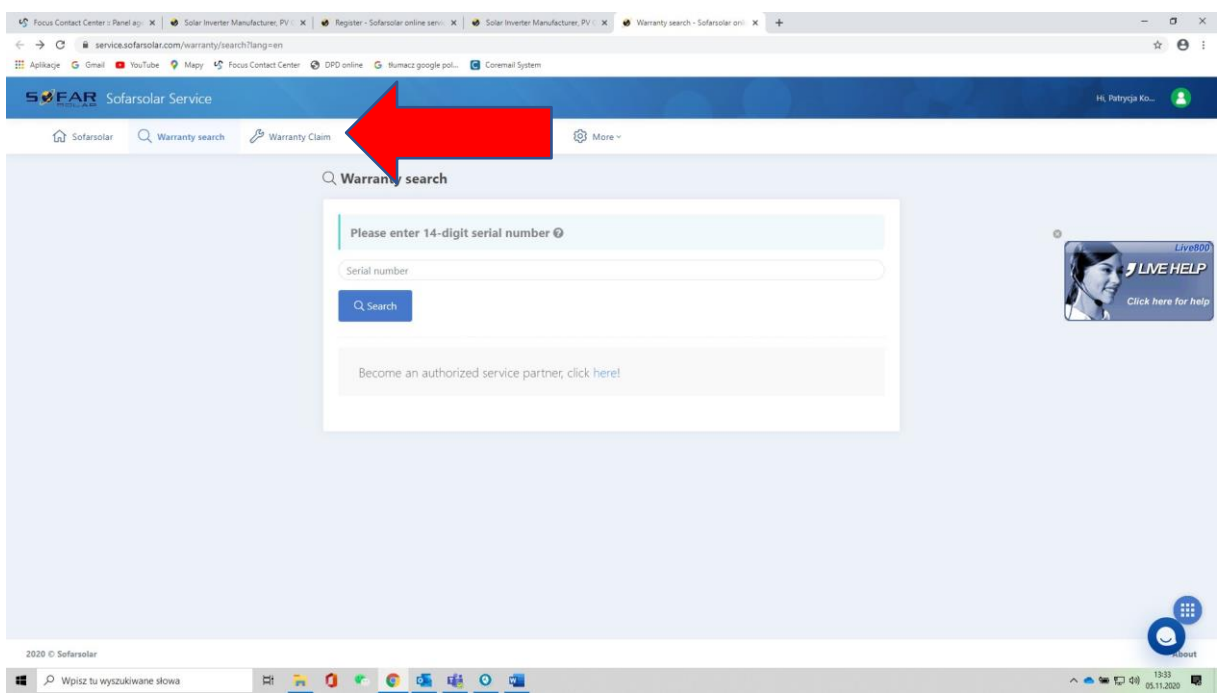

### **6. Then select NEW CLAIM-new application**

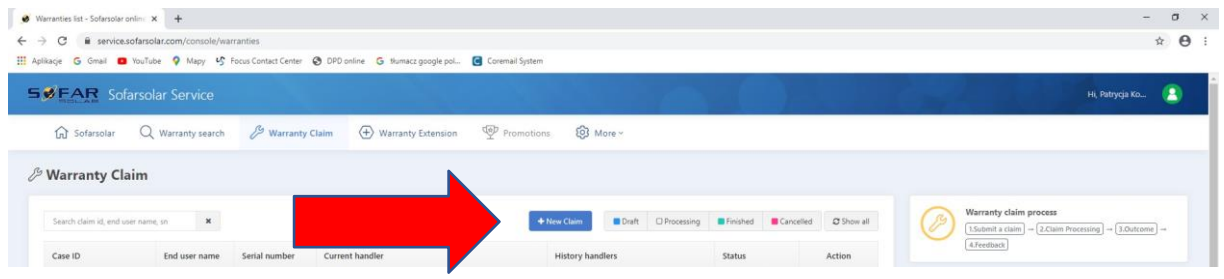

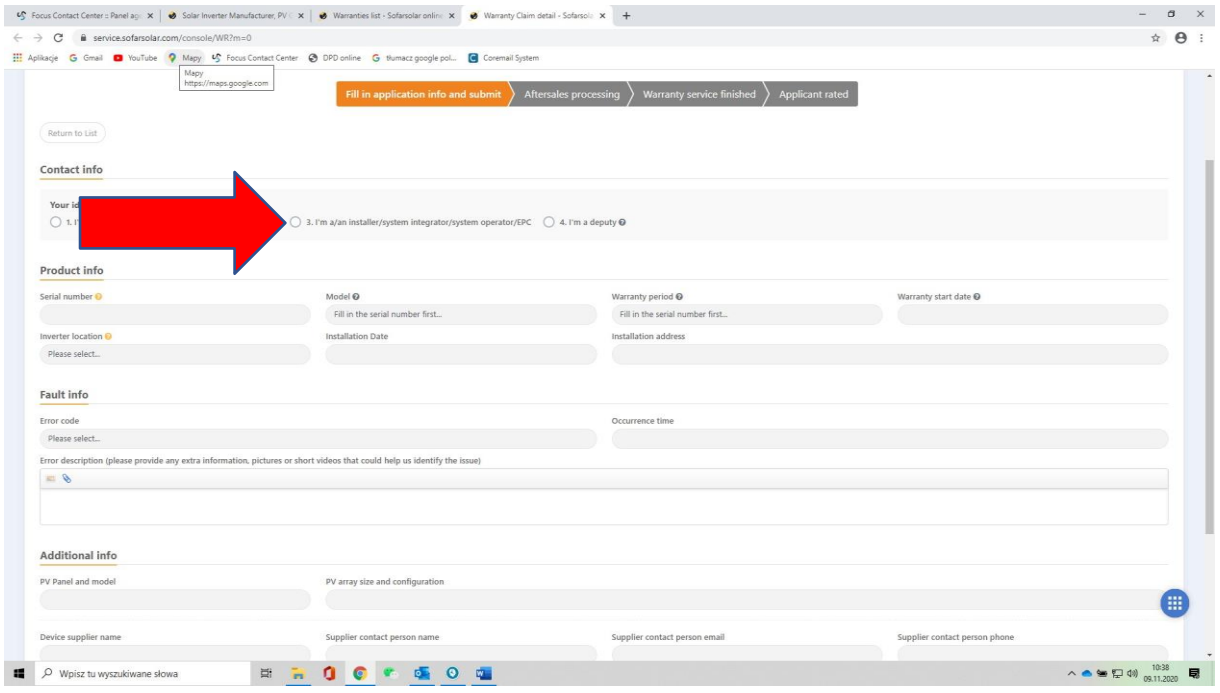

# **7. IF THE REQUEST IS GENERATED FROM THE POSITION OF THE INSTALLER PLEASE SELECT 3**.

### **8. IF THE REQUEST IS GENERATED FROM THE POSITION OF THE END CUSTOMER, PLEASE SELECT 1**

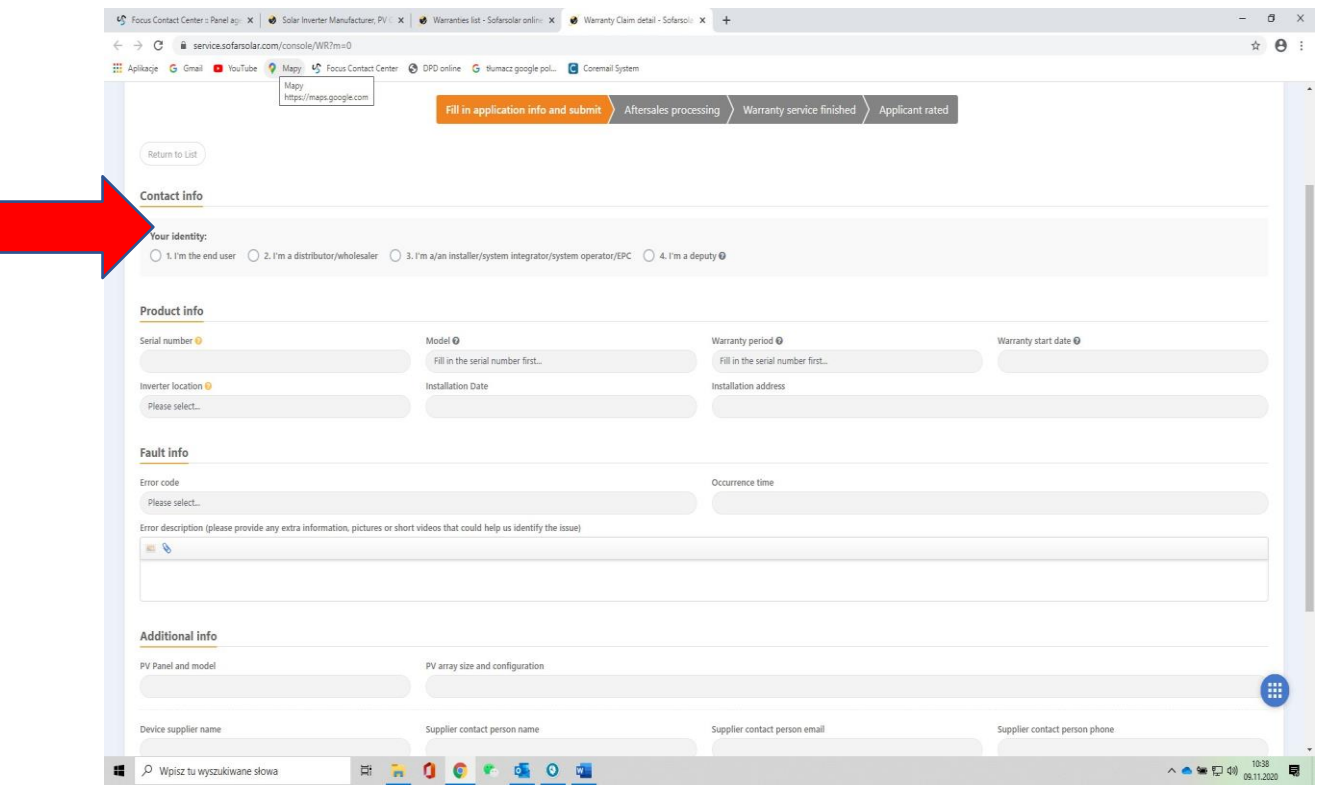

### **9. WHEN COMPLETING, PAY ATTENTION TO THE INFORMATION ABOUT THE SUPPLIER OF THE DEFECTIVE INVERTER AND ENTER IT.**

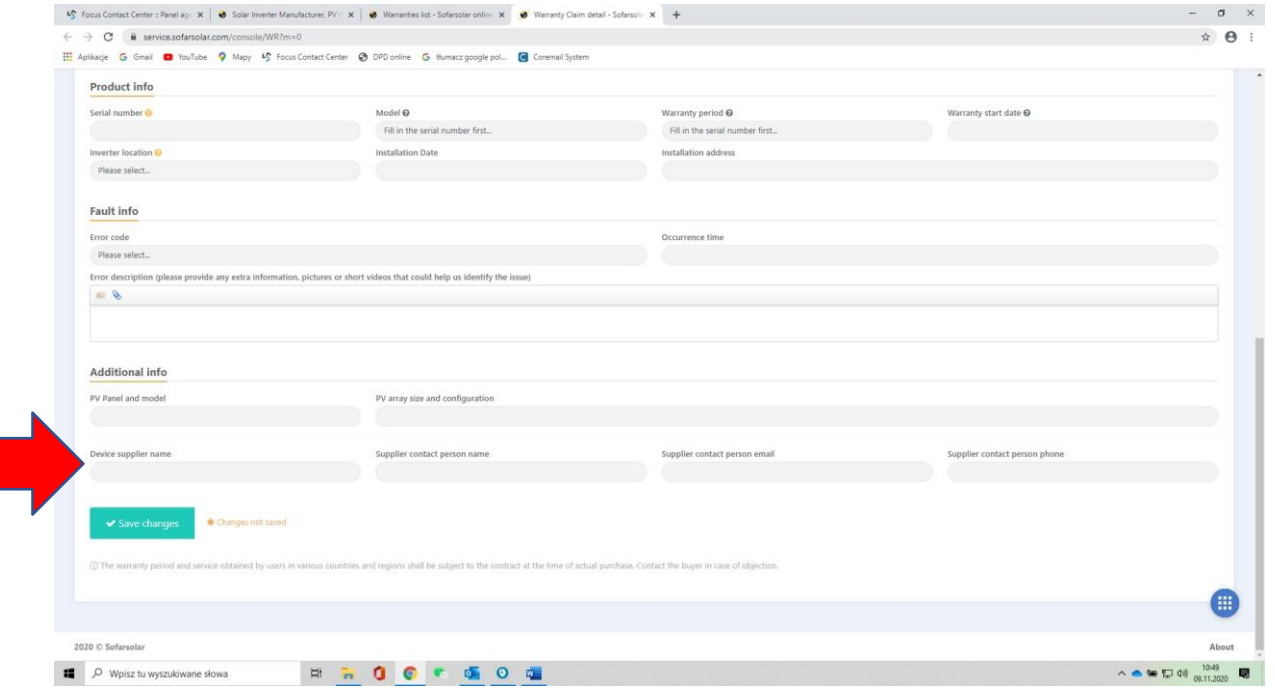

#### **10. AFTER COMPLETING ALL THE DATA, APPROVE THE APPLICATION - SAVE CHANGES**

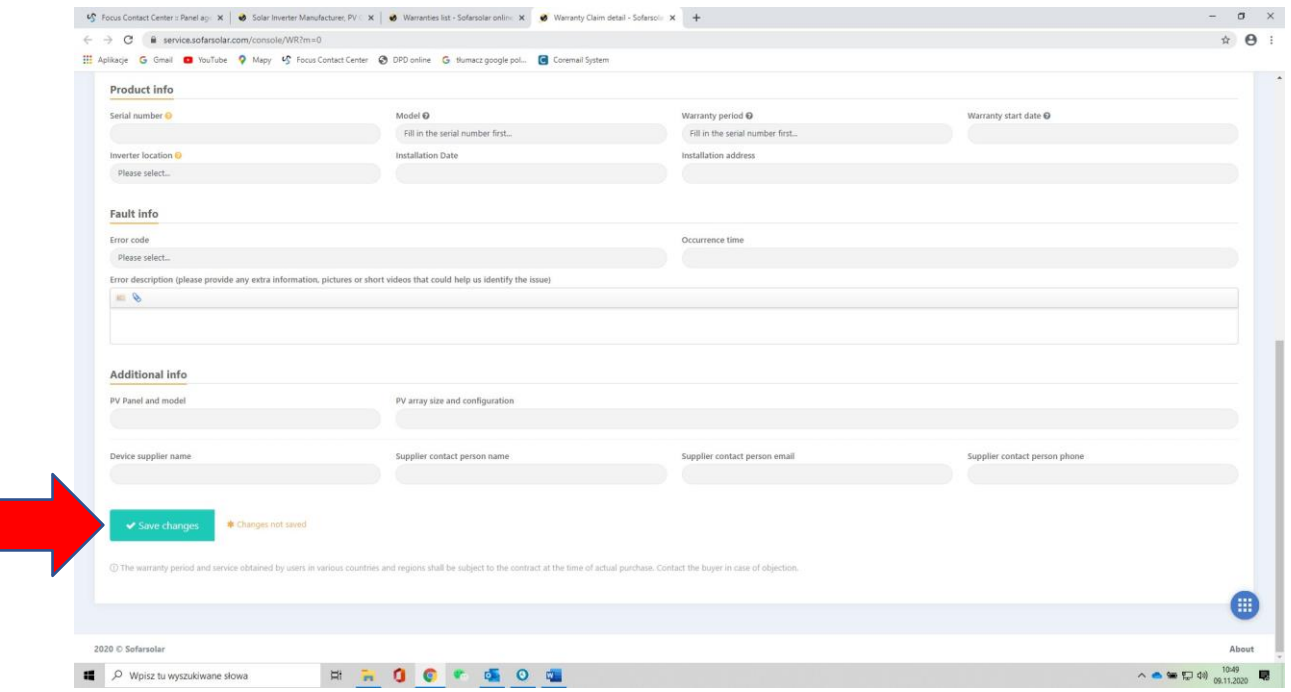

#### **11. AFTER APPROVING THE APPLICATION, AN " ADDITIONAL MESSAGE" BOX WILL APPEAR.**

**This is additional information regarding the application if any , this is the place to enter it.**

**NOTES:**

**If you do not have some information when completing the application, please enter the number 1 in the box.**